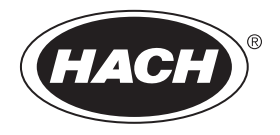

DOC343.52.90586

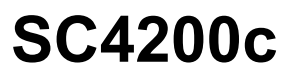

03/2022, Edition 13

**User Manual**

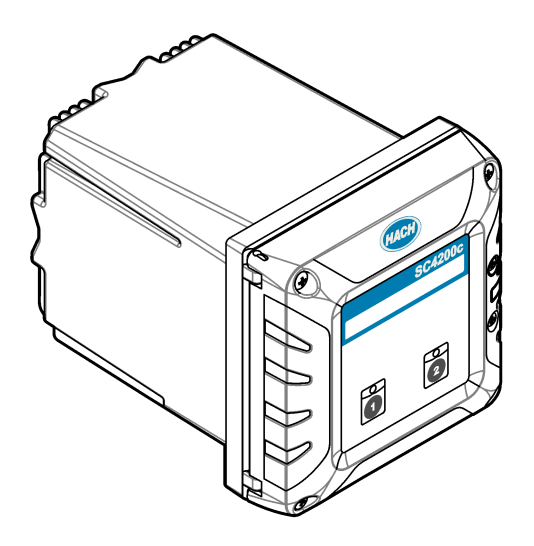

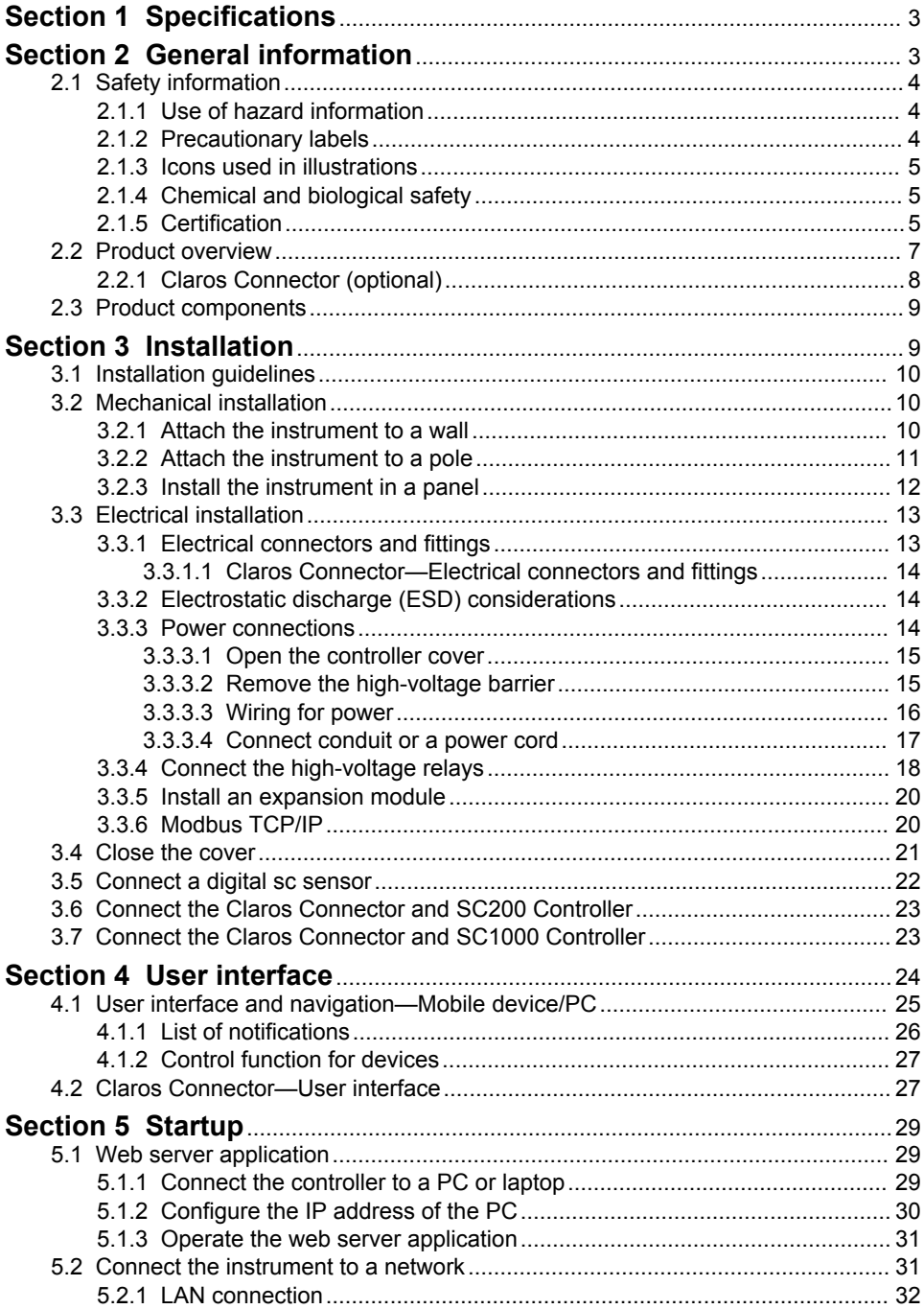

# **Table of Contents**

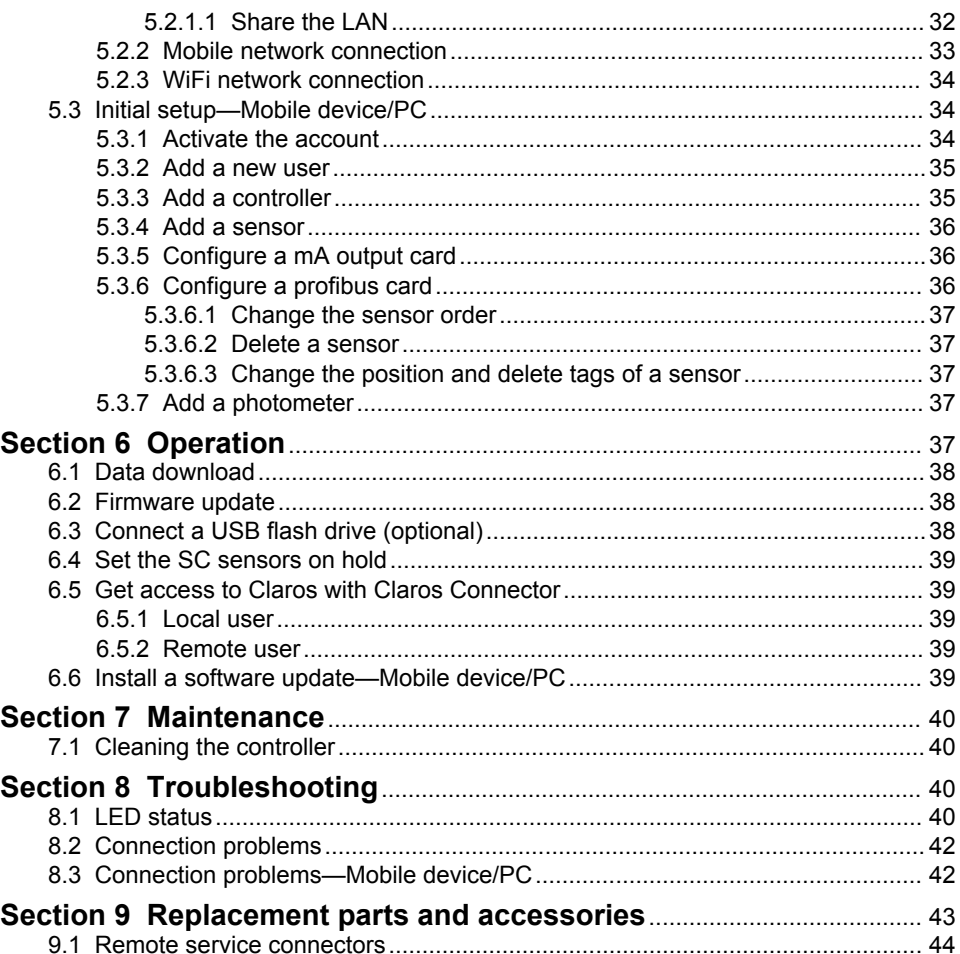

# <span id="page-4-0"></span>**Section 1 Specifications**

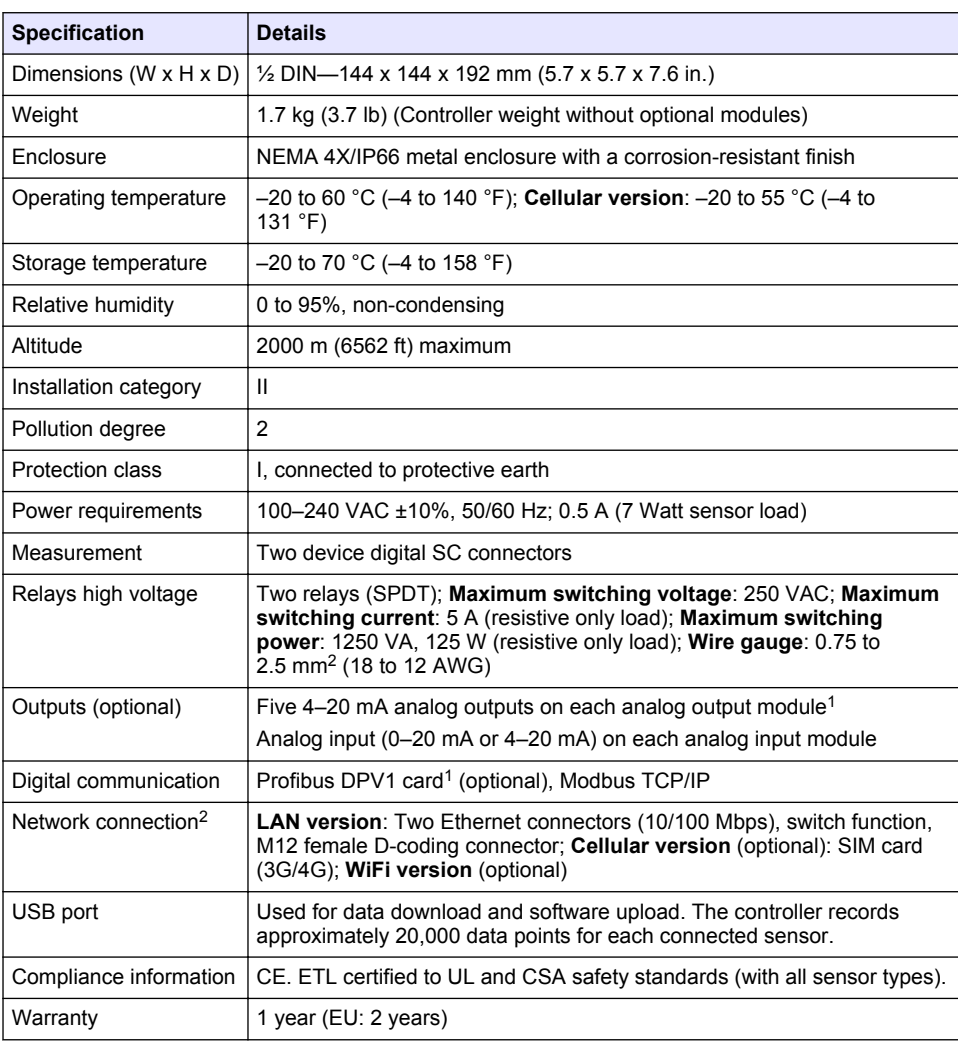

Specifications are subject to change without notice.

# **Section 2 General information**

In no event will the manufacturer be liable for direct, indirect, special, incidental or consequential damages resulting from any defect or omission in this manual. The manufacturer reserves the right to make changes in this manual and the products it describes at any time, without notice or obligation. Revised editions are found on the manufacturer's website.

<sup>1</sup> Refer to the module documentation for additional information. *Note: Connect only one module to one of the available slots.*

<sup>&</sup>lt;sup>2</sup> The type of connection is dependent on controller configuration.

# <span id="page-5-0"></span>**2.1 Safety information**

The manufacturer is not responsible for any damages due to misapplication or misuse of this product including, without limitation, direct, incidental and consequential damages, and disclaims such damages to the full extent permitted under applicable law. The user is soley responsible to identify critical application risks and install appropriate mechanisms to protect processes during a possible equipment malfunction.

Please read this entire manual before unpacking, setting up or operating this equipment. Pay attention to all danger and caution statements. Failure to do so could result in serious injury to the operator or damage to the equipment.

Make sure that the protection provided by this equipment is not impaired. Do not use or install this equipment in any manner other than that specified in this manual.

### **2.1.1 Use of hazard information**

### **D A N G E R**

Indicates a potentially or imminently hazardous situation which, if not avoided, will result in death or serious injury.

### **W A R N I N G**

Indicates a potentially or imminently hazardous situation which, if not avoided, could result in death or serious injury.

## **C A U T I O N**

Indicates a potentially hazardous situation that may result in minor or moderate injury.

## *N O T I C E*

Indicates a situation which, if not avoided, may cause damage to the instrument. Information that requires special emphasis.

#### **2.1.2 Precautionary labels**

Read all labels and tags attached to the instrument. Personal injury or damage to the instrument could occur if not observed. A symbol on the instrument is referenced in the manual with a precautionary statement.

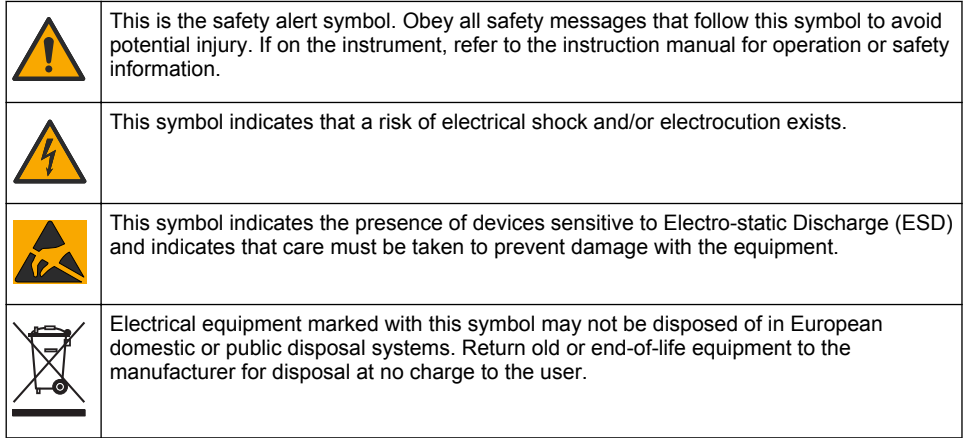

### <span id="page-6-0"></span>**2.1.3 Icons used in illustrations**

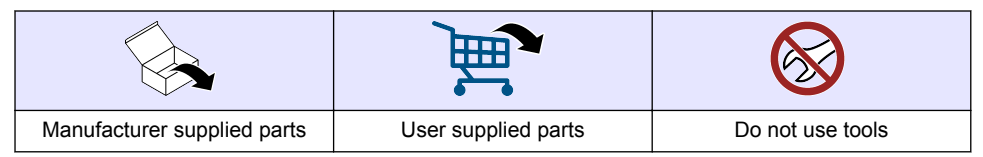

### **2.1.4 Chemical and biological safety**

## **D A N G E R**

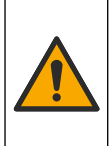

Chemical or biological hazards. If this instrument is used to monitor a treatment process and/or chemical feed system for which there are regulatory limits and monitoring requirements related to public health, public safety, food or beverage manufacture or processing, it is the responsibility of the user of this instrument to know and abide by any applicable regulation and to have sufficient and appropriate mechanisms in place for compliance with applicable regulations in the event of malfunction of the instrument.

### **2.1.5 Certification**

### **W A R N I N G**

Pacemaker precautions. If electromagnetic interference (EMI) occurs, it can either:

- Stop the stimulating pulses from the pacemaker that control the rhythm of the heart.
- Cause the pacemaker to supply the pulses irregularly.
- Cause the pacemaker to ignore the rhythm of the heart and supply pulses at a set interval.

Current research shows that cellular devices are not a significant health problem for most pacemakers wearers. However, persons with pacemakers should use precautions to make sure that their device does not cause a problem. Keep the device a minimum of 20 cm (7.9 in.) from the user.

## **C A U T I O N**

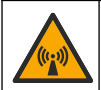

Electromagnetic radiation hazard. Make sure that the antenna is kept at a minimum distance of 20 cm (7.9 in.) from all personnel in normal use. The antenna cannot be colocated or operated in conjunction with any other antenna or transmitters.

## *N O T I C E*

This is a Class A product intended for use in an industrial environment. In a domestic environment this product may cause radio interference in which case the user may be required to take adequate measures.

## *N O T I C E*

Network and access point security is the responsibility of the customer that uses the wireless instrument. The manufacturer will not be liable for any damages, inclusive however not limited to indirect, special, consequential or incidental damages, that have been caused by a gap in, or breach of network security.

#### **Regulatory RF Device Approvals: US and Canada**

Contains RF Cellular Module:

FCC ID: RI7LE910NAV2 or FCC ID: RI7LE910SVV2

IC: 5131A-LE910NAV2 or IC: 5131A-LE910SVV2

(Equipment Class: PCS Licensed Transmitter (LTE Module), LE910-NA V2 or LE910-SV V2

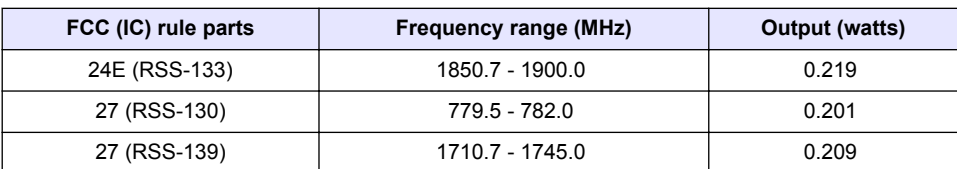

### **Table 1 Power for Cellular Modem: US and Canada**

#### **Cellular Modem LE910-NA V2 or LE910-SV V2—Important FCC Grant Conditions:**

Single Modular Approval. Power output listed is conducted. This device is approved for mobile and fixed use with respect to RF exposure compliance, and may only be marketed to OEM installers. The antenna(s) used for this transmitter, as described in this filing, must be installed to provide a separation distance of at least 20 cm from all persons. Installers and end-users must be provided with operating conditions for satisfying RF exposure compliance. Maximum permitted antenna gain/cable loss: 6.94 dBi for 700 MHz; 6.00 dBi for 1700 MHz; 9.01 dBi for 1900 MHz.

#### **Regulatory RF Device Approvals: EU**

Contains RF Cellular Module: Telit LE910-EU V2

Dual-Band EDGE 900/1800

Dual-Band WCDMA/HSPA FDD I / FDD VIII

Penta-Band LTE FDD 1 / FDD 3 / FDD 7 / FDD 8 / FDD 20 wireless module

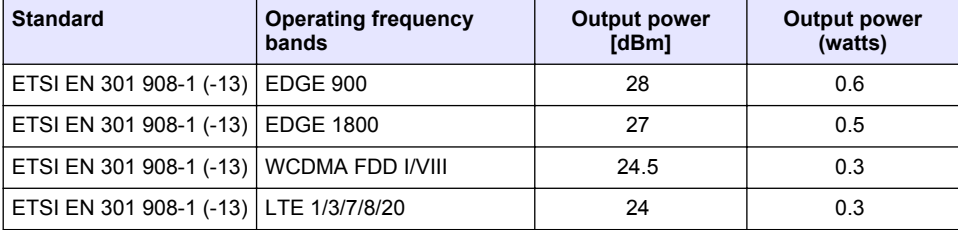

#### **Table 2 Power for Cellular Modem: EU**

#### **Canada (IC)**

Contains RF module: IC : 5131A-LE910NAV2 or IC : 5131A-LE910SVV2

This class (A) digital apparatus complies with Canadian ICES-003. This device complies with Industry Canada license exempt RSS standard(s). Operation is subject to the following two conditions:

(1) this device may not cause interference, and

(2) this device must accept any interference, including interference that may cause undesired operation of the device.

*Cet appareil numérique de la classe (A) respect toutes les exigences de la norme NMB-003 du Canada. Le présent appareil est conforme aux CNR d'Industrie Canada applicables aux appareils radio exempts de licence. L'exploitation est autorisée aux deux conditions suivantes:*

*(1) l'appareil ne doit pas produire de brouillage, et*

*(2) l'utilisateur de l'appareil doit accepter tout brouillage radioélectrique subi, même si le brouillage est susceptible d'en compromettre le fonctionnement.*

#### **United States (FCC)**

Contains RF Module: FCC ID: RI7LE910NAV2 or FCC ID: RI7LE910SVV2

Modifications not expressly approved by this company could void the user's authority to operate this equipment (FCC section 15.21).

This equipment has been tested and found to comply with the limits for a Class A digital device, pursuant to Part 15 of the FCC Rules. These limits are designed to provide reasonable protection against harmful interference when the equipment is operated in a commercial environment. This

<span id="page-8-0"></span>equipment generates, uses, and can radiate radio frequency energy and, if not installed and used in accordance with the instruction manual, may cause harmful interference to radio communications. Operation of this equipment in a residential area is likely to cause harmful interference in which case the user will be required to correct the interference at his own expense (FCC section 15.105).

#### **Telit RF Module FCC/IC Regulatory notices** *Modification statement*

Telit has not approved any changes or modifications to this device by the user. Any changes or modifications could void the user's authority to operate the equipment.

*Telit n'approuve aucune modification apportée à l'appareil par l'utilisateur, quelle qu'en soit la nature. Tout* changement ou modification peuvent annuler le droit d'utilisation de l'appareil par l'utilisateur.

#### *Interference statement*

This device complies with Part 15 of the FCC Rules and Industry Canada licence-exempt RSS standard(s). Operation is subject to the following two conditions: (1) this device may not cause interference, and (2) this device must accept any interference, including interference that may cause undesired operation of the device.

*Le présent appareil est conforme aux CNR d'Industrie Canada applicables aux appareils radio exempts de licence. L'exploitation est autorisée aux deux conditions suivantes : (1) l'appareil ne doit pas produire de brouillage, et (2) l'utilisateur de l'appareil doit accepter tout brouillage radioélectrique subi, même si le brouillage est susceptible d'en compromettre le fonctionnement. Cet appareil est conforme aux limites d'exposition aux rayonnements de la IC pour un environnement non contrôlé.*

## **2.2 Product overview**

## **D A N G E R**

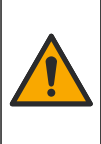

Chemical or biological hazards. If this instrument is used to monitor a treatment process and/or chemical feed system for which there are regulatory limits and monitoring requirements related to public health, public safety, food or beverage manufacture or processing, it is the responsibility of the user of this instrument to know and abide by any applicable regulation and to have sufficient and appropriate mechanisms in place for compliance with applicable regulations in the event of malfunction of the instrument.

The SC4200c is a 2-channel controller for digital sensors. Refer to [Figure 1](#page-9-0).

The controller is configured and operated with a Mobile sensor management (MSM) software. The MSM software is accessible through a web application on a customer-supplied device with an internet browser that is connected to the internet. The controller connects to the MSM software with a cellular network (optional), WiFi network (optional) or through LAN connection. The MSM software is also referred as Cloud in this manual.

*Note: The controller uses one ethernet port for Modbus TCP/IP based fieldbus communication with PLC/SCADA. Refer to* [Modbus TCP/IP](#page-21-0) *on page 20.*

The controller is available with optional expansion modules:

• 4–20 mA analog outputs—Such outputs are commonly used for analog signaling or to control other external devices.

*Note: Only one module can be connected.*

- Profibus interface—Used to connect the controller to a Profibus DP (Decentralised Peripherals) network. PROFIBUS DP is used to operate sensors and actuators via a centralised controller in production (factory) automation applications.
- 4–20 mA analog inputs—The 4–20 mA input module lets the controller accept one external analog signal (0-20 mA or 4–20 mA). Note: Only two input devices<sup>3</sup> can be connected to the controller at the same time. Refer to the module

*documentation for additional information.*

*<sup>3</sup> Input devices are mA input modules or digital sensors.*

<span id="page-9-0"></span>**Figure 1 Product overview**

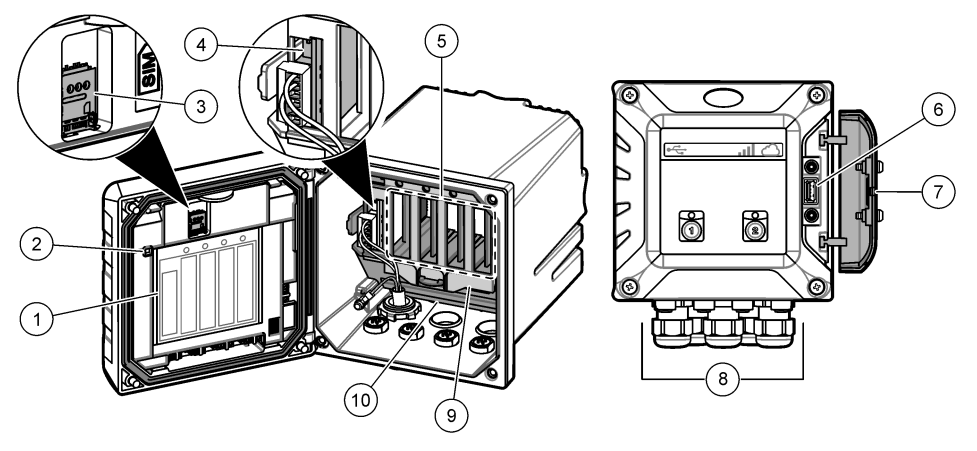

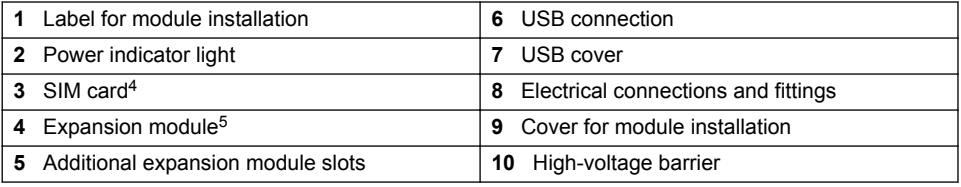

## **2.2.1 Claros Connector (optional)**

Use the Claros Connector to connect SC200 or SC1000 Controllers that are not Claros enabled to the Claros cloud server.

*Note: The enclosure of the Claros Connector is the same as the SC4200c controller enclosure, but the Claros Connector does not have the same functions as the SC4200c controller.*

<sup>&</sup>lt;sup>4</sup> Dependent on controller configuration. The SIM card is factory installed in cellular versions.

<sup>5</sup> Dependent on controller configuration.

## <span id="page-10-0"></span>**2.3 Product components**

Make sure that all components have been received. Refer to Figure 2. If any items are missing or damaged, contact the manufacturer or a sales representative immediately.

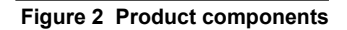

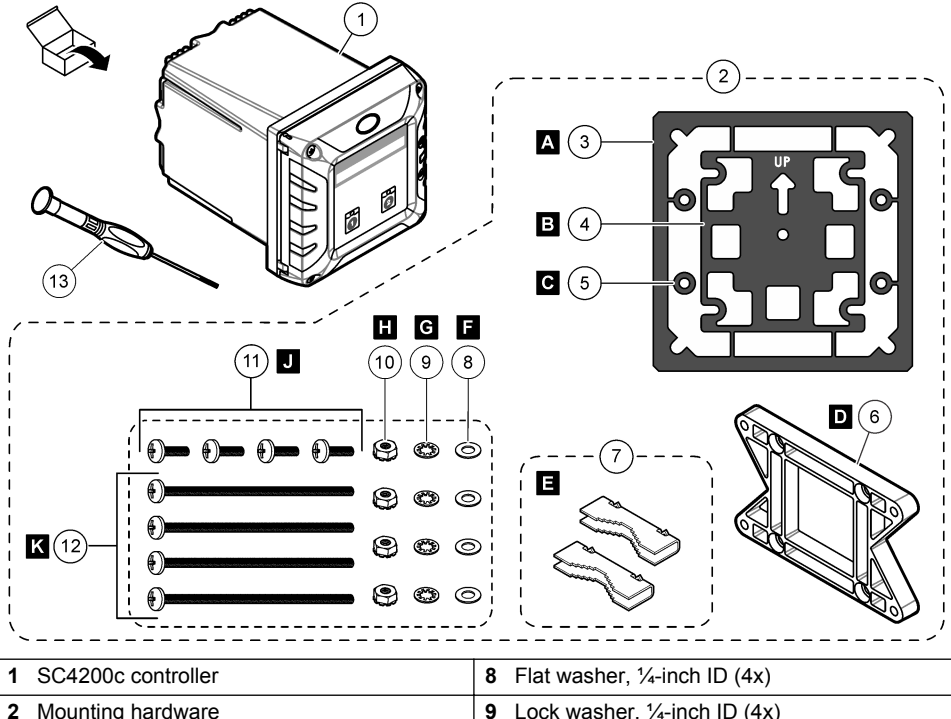

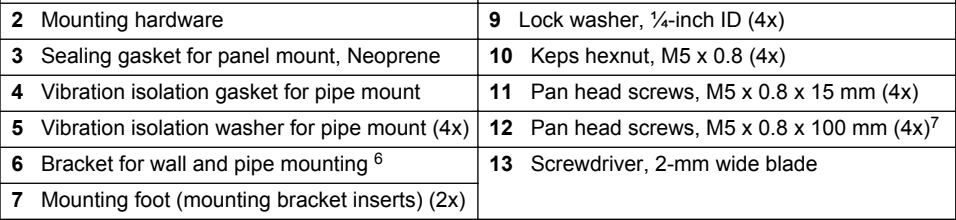

# **Section 3 Installation**

# **D A N G E R**

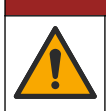

Multiple hazards. Only qualified personnel must conduct the tasks described in this section of the document.

 $6$  A bracket for panel mounting is available as an optional accessory. Refer to [Replacement parts](#page-44-0) [and accessories](#page-44-0) on page 43.

<sup>7</sup> Used for variable diameter pipe mount installations.

## <span id="page-11-0"></span>**3.1 Installation guidelines**

## **D A N G E R**

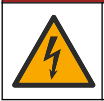

Electrical shock hazard. Externally connected equipment must have an applicable country safety standard assessment.

## *N O T I C E*

Do not install the controller in an environment with a caustic atmosphere without a protective enclosure. A caustic atmosphere will cause damage to electronic circuitry and components.

# *N O T I C E*

Do not install the controller outdoors in an environment that receives direct sunlight or UV radiation or damage to the controller can occur. Install the optional UV protection screen with sunroof to prevent damage from UV exposure when installed outdoors in direct sunlight.

*Note: Make sure that your IT department has approval for the installation and commissioning of the device. Administrator rights are not necessary. The email address "No-reply@hach.com" sends the setup email and "donotreply@hach.com" sends the system notifications that are necessary for the installation. Add the two email addresses to the safe senders list to make sure to receive mails from these senders. Hach does not send a request to confirm that the sender is not a robot.*

- Install the controller in a location where the power disconnect device for the controller is easily operated.
- Attach the controller upright and level on a flat, vertical surface.
- As an alternative, attach the instrument to a panel, vertical pole or horizontal pole.
- Make sure that the device is in a location where there is sufficient clearance around it to make connections and to do maintenance tasks.
- Make sure that there is a minimum of 16 cm (6.30 in.) of clearance for the enclosure doors to open.
- Install the instrument in a location with minimum vibration.
- The optional holder for mobile phones is recommended for all installations.
- The optional sunroof or the optional UV protection screen with sunroof is recommended for all outdoor installations.
- Give protection to computers or other connected equipment that may not have equivalent environmental ratings based on the enclosure rating of the equipment.
- Obey specified ambient ratings on the internal side of panels for panel mount installations.
- Make sure that the maximum power rating is correct for the ambient temperature.

## **3.2 Mechanical installation**

#### **3.2.1 Attach the instrument to a wall**

Attach the controller upright and level on a flat, vertical surface. Make sure that the wall mounting is able to hold 4 times the weight of the equipment. Refer to the illustrated steps in [Figure 3](#page-12-0) and [Product components](#page-10-0) on page 9 for the necessary mounting hardware.

### <span id="page-12-0"></span>**Figure 3 Wall mounting**

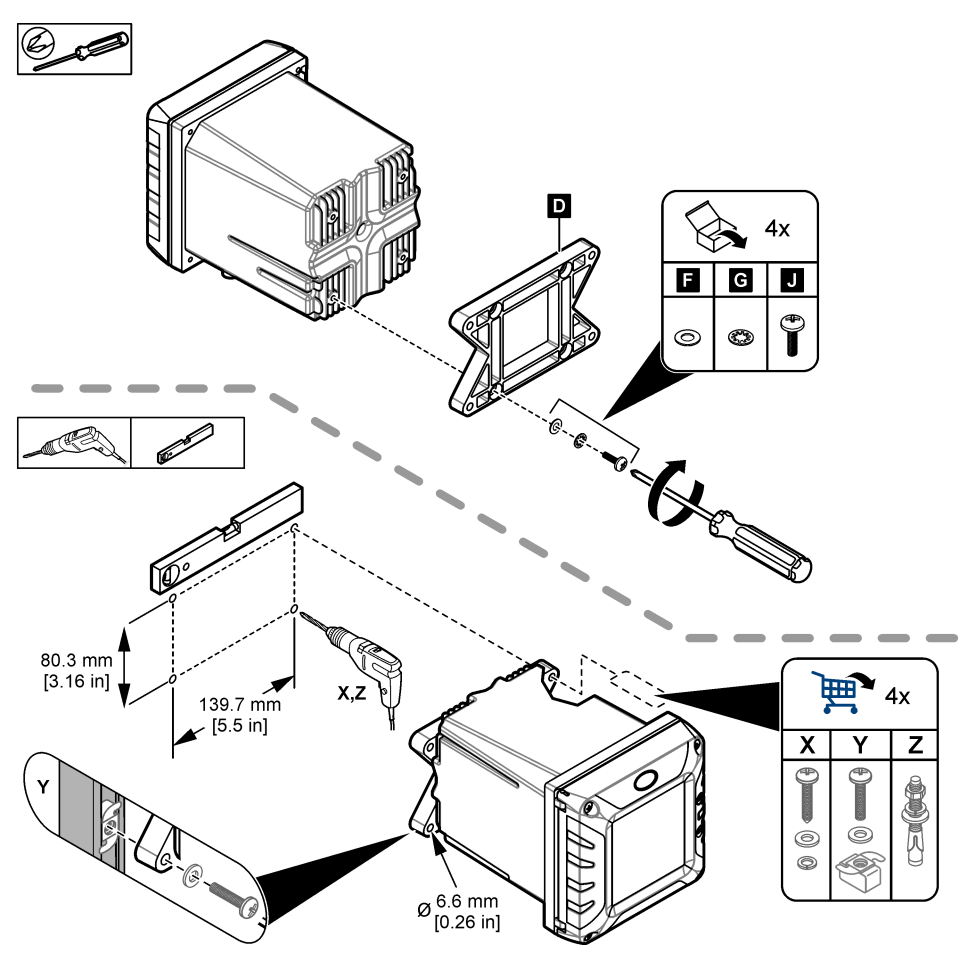

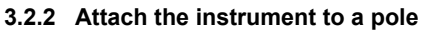

Attach the controller upright to a pole or pipe (horizontal or vertical). Make sure that the pipe diameter is 19 to 65 mm (0.75 to 2.5 in.) Refer to the illustrated steps in [Figure 4](#page-13-0) and [Product components](#page-10-0) on page 9 for the necessary mounting hardware.

<span id="page-13-0"></span>**Figure 4 Pole mounting**

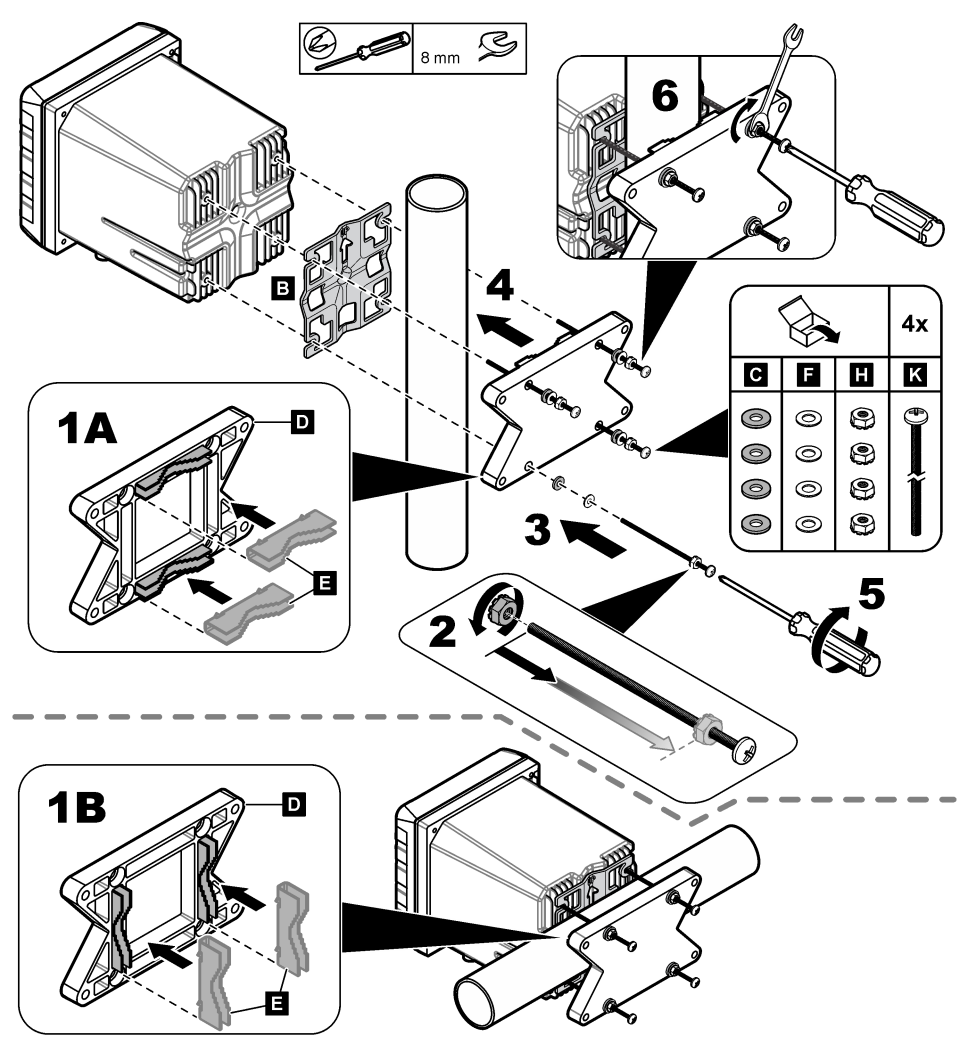

## **3.2.3 Install the instrument in a panel**

A rectangular hole is necessary for panel installation. Use the supplied sealing gasket for panel mount as a template to cut the hole in the panel. Make sure to use the template in the up position to install the controller vertical. Refer to [Figure 5](#page-14-0).

*Note: If using the bracket (optional) for panel mounting, push the controller through the hole in the panel and then slide the bracket over the controller on the back side of the panel. Use the four 15 mm pan head screws (supplied) to attach the bracket to the controller and secure the controller to the panel.*

#### <span id="page-14-0"></span>**Figure 5 Panel mounting dimensions**

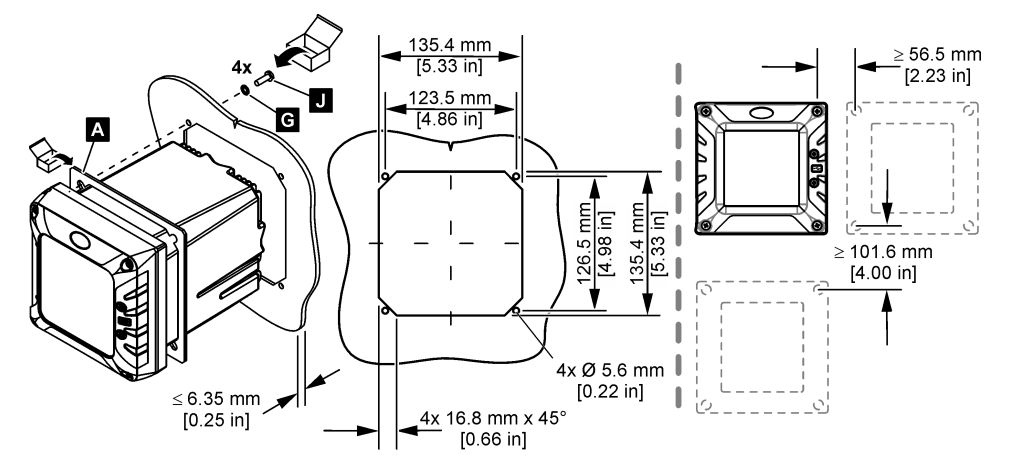

## **3.3 Electrical installation**

### **3.3.1 Electrical connectors and fittings**

Figure 6 shows the electrical connectors and fittings on the instrument. To keep the environmental rating of the enclosure, make sure that there is a plug in the strain relief fittings that are not used and a connector cap on the unused connectors.

*Note: The controller is supplied without strain relief fittings installed. The user must order the necessary strain reliefs.*

#### **Figure 6 Electrical connectors and fittings**

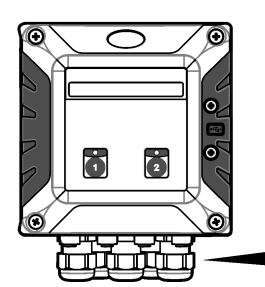

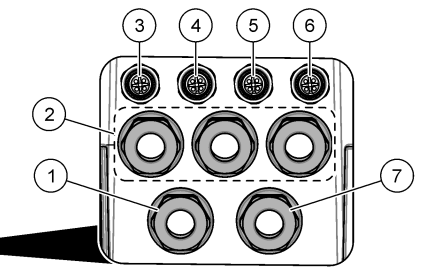

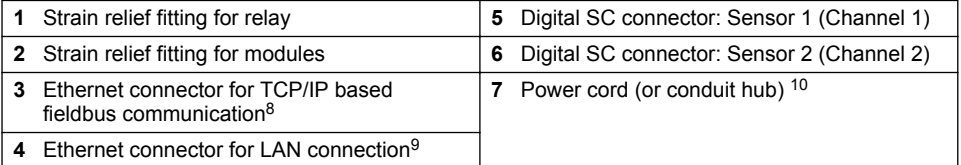

<sup>&</sup>lt;sup>8</sup> Change the connector configuration for network sharing and share internet connection between controllers. Refer to [Share the LAN](#page-33-0) on page 32.

<sup>&</sup>lt;sup>9</sup> Connector used to give internet access to the controller through a customer network with internet function.

 $10$  The power cord is factory-installed based on the controller configuration.

#### <span id="page-15-0"></span>**3.3.1.1 Claros Connector—Electrical connectors and fittings**

[Figure 6](#page-14-0) on page 13 shows the electrical connectors and fittings on the Claros Connector. To keep the environmental rating of the enclosure, make sure that there is a plug in the strain relief fittings that are not used and a connector cap on the unused connectors.

*Note: The Claros Connector is supplied without strain relief fittings installed. The user must order the necessary strain reliefs.*

#### **Figure 7 Claros Connector electrical connectors and fittings**

 $\overline{2}$ ä m 7 1 ۳

| Strain relief fitting for relay                                                                                  | 5 | Digital SC connector for SC200 or<br>SC1000 Controllers |
|----------------------------------------------------------------------------------------------------|---|---------------------------------------------------------|
| 2 Strain relief fitting for modules                                                                              |   | Not used                                                |
| Ethernet connector to share the internet<br>access with other controllers. Refer to Share<br>the LAN on page 32. |   | Power cord (or conduit hub) <sup>12</sup>               |
| Ethernet connector for LAN connection <sup>11</sup>                                                              |   |                                                         |

### **3.3.2 Electrostatic discharge (ESD) considerations**

## *N O T I C E*

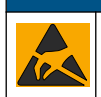

Potential Instrument Damage. Delicate internal electronic components can be damaged by static electricity, resulting in degraded performance or eventual failure.

Refer to the steps in this procedure to prevent ESD damage to the instrument:

- Touch an earth-grounded metal surface such as the chassis of an instrument, a metal conduit or pipe to discharge static electricity from the body.
- Avoid excessive movement. Transport static-sensitive components in anti-static containers or packages.
- Wear a wrist strap connected by a wire to earth ground.
- Work in a static-safe area with anti-static floor pads and work bench pads.

#### **3.3.3 Power connections**

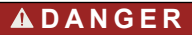

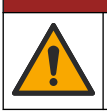

Multiple hazards. Only qualified personnel must conduct the tasks described in this section of the document.

<sup>11</sup> Connector used to give internet access to the controller through a customer network with internet function.

 $12$  The power cord is factory-installed based on the Claros Connector configuration.

## **D A N G E R**

<span id="page-16-0"></span>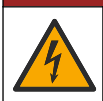

Electrocution hazard. Always remove power to the instrument before making electrical connections.

If the controller does not have an installed power cord, connect power with conduit or a power cord. Refer to the sections that follow to connect power with conduit or a power cord.

#### **3.3.3.1 Open the controller cover**

Open the controller cover to get access to the wiring connections. Refer to Figure 8.

#### **Figure 8 Open the controller**

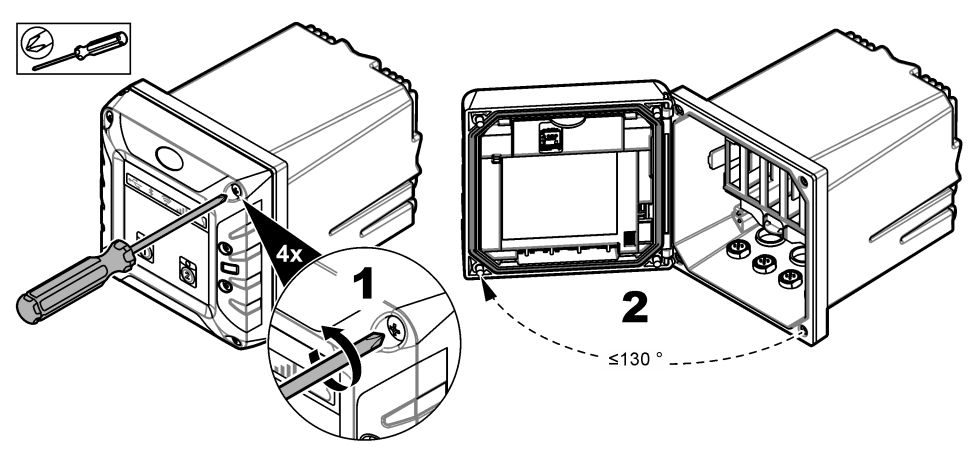

#### **3.3.3.2 Remove the high-voltage barrier**

High-voltage wiring for the controller is located behind a high-voltage barrier in the controller enclosure. Do not remove the barrier while power is supplied to the controller. Make sure that the barrier is installed before power is supplied to the controller.

Remove the high-voltage barrier to get access to the high-voltage wiring. Refer to Figure 9.

#### **Figure 9 High-voltage barrier**

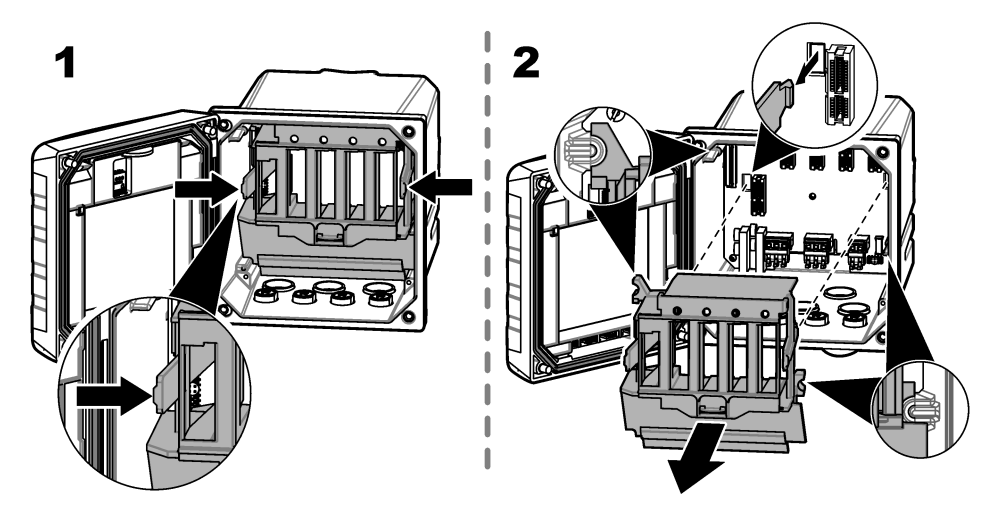

#### <span id="page-17-0"></span>**3.3.3.3 Wiring for power**

## **D A N G E R**

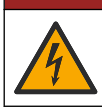

Electrocution hazard. Protective Earth Ground (PE) connection is required.

## **D A N G E R**

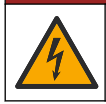

Electrical shock and fire hazards. Make sure to identify the local disconnect clearly for the conduit installation.

### **W A R N I N G**

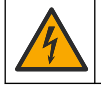

Potential Electrocution Hazard. If this equipment is used outdoors or in potentially wet locations, a **Ground Fault Interrupt** device must be used for connecting the equipment to its mains power source.

### **W A R N I N G**

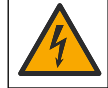

Electrocution hazard. The local disconnection means must disconnect all the electrical current-carrying conductors. Mains connection must keep supply polarity. The separable plug is the disconnect means for cord connected equipment.

## **W A R N I N G**

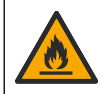

Electrical shock and fire hazards. Make sure that the user-supplied power cord and non‐ locking plug meet the applicable country code requirements.

## **W A R N I N G**

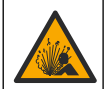

Explosion hazard. This manual is only for installation of the unit in a non-hazardous location. For installation of the unit in hazardous locations, use only the instructions and approved control drawing provided in the hazardous location installation manual.

## *N O T I C E*

Install the device in a location and position that gives easy access to the disconnect device and its operation.

Supply power to the instrument with conduit or a power cable. Make sure that a circuit breaker with sufficient current capacity is installed in the power line. The circuit breaker size is based on the wire gauge used for installation.

For installation with conduit:

- Install a local disconnect for the instrument within 3 m (10 ft) of the instrument. Put a label on the disconnect that identifies it as the main disconnect device for the instrument.
- Rated for at least 90 °C (194 °F) and applicable to the installation environment
- For permanent connections use only solid wires. Use cable dimensions between 0.75 to 1.5 mm<sup>2</sup> (18 to 16 AWG). Flexible wires must have a crimped ferrule or pin type terminal on the end.
- Connect equipment in accordance with local, state or national electrical codes.
- Connect the conduit through a conduit hub that holds the conduit securely and seals the enclosure when tightened
- If metal conduit is used, make sure that the conduit hub is tightened so that the conduit hub connects the metal conduit to safety ground.

For installation with a power cable, make sure that the power cable is:

• Less than 3 m (10 ft) in length

- <span id="page-18-0"></span>• Rated sufficient for the supply voltage and current.
- Rated for at least 90 °C (194 °F) and applicable to the installation environment
- Not less than 0.75 mm<sup>2</sup> (18 AWG) with applicable insulation colors for local code requirements. Flexible wires must have a crimped ferrule or pin type terminal on the end.
- A power cable with a three-prong plug (with ground connection) that is applicable to the supply connection
- Connected through a cable gland (strain relief) that holds the power cable securely and seals the enclosure when tightened
- Does not have a locking type device on the plug

#### **3.3.3.4 Connect conduit or a power cord**

### *N O T I C E*

The manufacturer recommends the use of manufacturer-supplied electrical components, such as power cord, connectors and strain relief fittings.

## *N O T I C E*

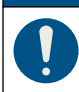

Make sure that the cable sheath goes through the inner side of the enclosure to keep the environmental rating of the enclosure.

The controller can be wired for line power by hard-wiring in conduit or wiring to a power cord. Regardless of the wire used, the connections are made at the same terminals.

The power cable plug is used to connect and disconnect power to the controller. For installation in conduit, the installed local disconnect is used to connect and disconnect power to the controller.

Refer to [Figure 10](#page-19-0) and [Table 3](#page-19-0) to connect conduit or a power cord. Insert each wire into the appropriate terminal until the insulation is seated against the connector with no bare wire exposed. Tug gently after insertion to make sure that there is a secure connection. If necessary, remove the connector from the PCBA for easier wiring of the terminals.

*Note: Make sure that all of the cables stay below the cable limit line printed on the PCBA to prevent interferences with the high-voltage barrier. Refer to* [Figure 10](#page-19-0)*.*

<span id="page-19-0"></span>**Figure 10 Connect conduit or a power cord**

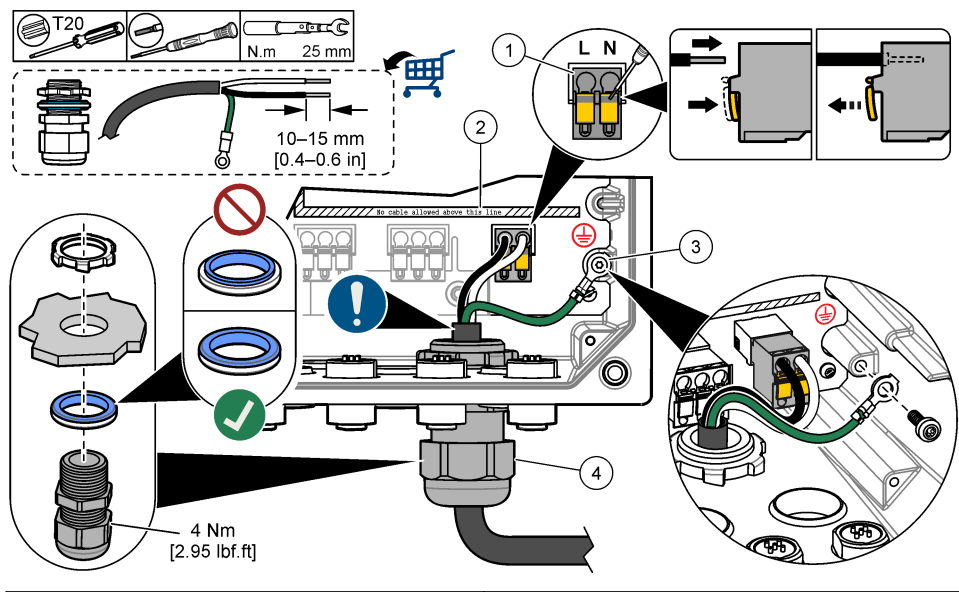

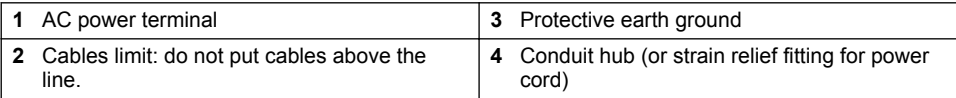

#### **Table 3 Wiring information—AC power**

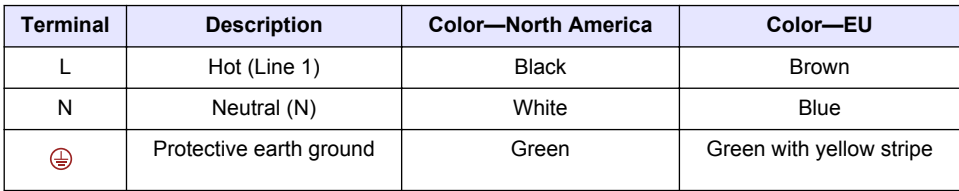

## **3.3.4 Connect the high-voltage relays**

# **D A N G E R**

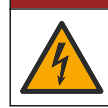

Electrocution hazard. Always remove power to the instrument before making electrical connections.

## **W A R N I N G**

Potential Electrocution Hazard. Power and relay terminals are designed for only single wire termination. Do not use more than one wire in each terminal.

# **W A R N I N G**

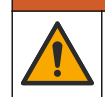

Potential fire hazard. Do not daisy-chain the common relay connections or jumper wire from the mains power connection inside the instrument.

## **W A R N I N G**

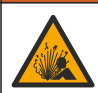

Explosion hazard. This manual is only for installation of the unit in a non-hazardous location. For installation of the unit in hazardous locations, use only the instructions and approved control drawing provided in the hazardous location installation manual.

## **C A U T I O N**

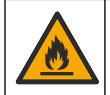

Fire hazard. Relay loads must be resistive. Always limit current to the relays with an external fuse or breaker. Obey the relay ratings in the Specifications section.

## *N O T I C E*

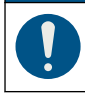

Make sure that the cable sheath goes through the inner side of the enclosure to keep the environmental rating of the enclosure.

The instrument has two non-powered relays, each with a single-pole change-over contact. Each relay changes state when the selected trigger condition for the relay occurs.

The relay terminals are located behind a high-voltage barrier in the controller enclosure. Do not remove the barrier while power is supplied to the relay terminals. Do not supply power to the relay terminals when the barrier is not installed.

Connect each relay to a control device or an alarm device as necessary. Refer to [Figure 11](#page-21-0) and [Table 4](#page-21-0) to connect the relays. Use the MSM software to configure the trigger condition for each relay.

Refer to [Specifications](#page-4-0) on page 3 for the relay specifications. The relays are isolated from each other and the low-voltage input/output circuitry.

The largest gauge wire the power and relay plugs are rated for 1.5 mm<sup>2</sup> (16 AWG). The relay terminals accept 0.75 to 1.5 mm<sup>2</sup> (18 to 16 AWG) wire (as determined by load application). Use wire with an insulation rating of 300 VAC or higher. Insert each wire into the appropriate terminal until the insulation is seated against the connector with no bare wire exposed. Tug gently after insertion to make sure that there is a secure connection. If necessary, remove the connector from the PCBA for easier wiring of the terminals. Flexible wires must have a crimped ferrule or a pin type terminal on the end.

*Note: Make sure that all of the cables stay below the cable limit line printed on the PCBA to prevent interferences with the high-voltage barrier.*

The current to the relay contacts must be 5 A (resistive only load), 1250 VA 125 W (resistive only load) or less. Make sure to have a second switch available to remove power from the relays locally in case of an emergency or for maintenance.

Use the relays at high voltage (greater than 30 V-RMS and 42.2 V-PEAK or 60 VDC) only. The maximum switching voltage is 250 VAC Do not configure a combination of both high and low voltage.

Relay terminal connections to the mains circuit in permanent connection applications must have insulation rated for a minimum of 300 V, 90 °C (194 °F). Terminals connected to the mains circuit with a power cord connection must be double insulated and rated 300 V, 90 °C (194 °F) at both the inner and outer insulation levels.

<span id="page-21-0"></span>**Figure 11 Connect the relays**

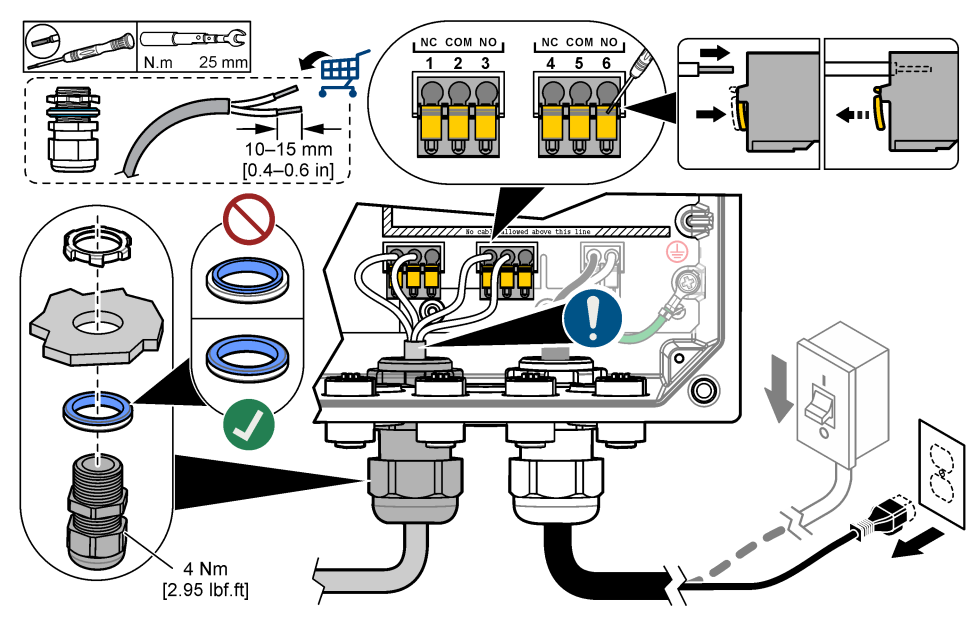

**Table 4 Wiring information—relays**

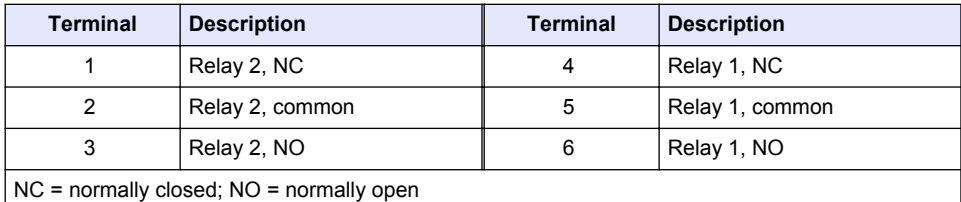

### **3.3.5 Install an expansion module**

### **W A R N I N G**

Explosion hazard. This manual is only for installation of the unit in a non-hazardous location. For installation of the unit in hazardous locations, use only the instructions and approved control drawing provided in the hazardous location installation manual.

Expansion modules with analog outputs, analog inputs and Profibus communication are available for the controller. Refer to the documentation supplied with the module for additional information.

#### **3.3.6 Modbus TCP/IP**

Modbus TCP/IP is a standard for industrial communications. The Modbus TCP/IP protocol connects computers to measurement and control systems that use the TCP/IP protocol for data transmission. This type of data transmission is known as machine to machine (M2M) communication.

The controller is factory configured to be integrated directly in programmable logic controller (PLC) systems. PLC systems record and process the controller measured data. The data analysis and the procedures caused by the results are programmed in the PLC system.

Use the ethernet connector for TCP/IP based fieldbus communications to connect the controller to a PLC system. Refer to [Figure 6](#page-14-0) on page 13. When the controller is configured to share the LAN, the controller cannot connect to Modbuts TCP/IP. Make sure to disable the internet sharing setting and configure the ethernet port to adapt the Modbus TPC slave IP address to the PLC IP subnet

<span id="page-22-0"></span>configuration. Refer to [LAN connection](#page-33-0) on page 32. A Claros™ connection is necessary to configure the Modbus TCP datagram.

A controller with mobile internet connection can connect to Modbus TCP/IP and share the internet connection through LAN. Refer to Figure 12.

*Note: Make sure that the Modbus TCP master and one of the controllers are on the same IP sub-network.*

#### **Figure 12 Connection diagram**

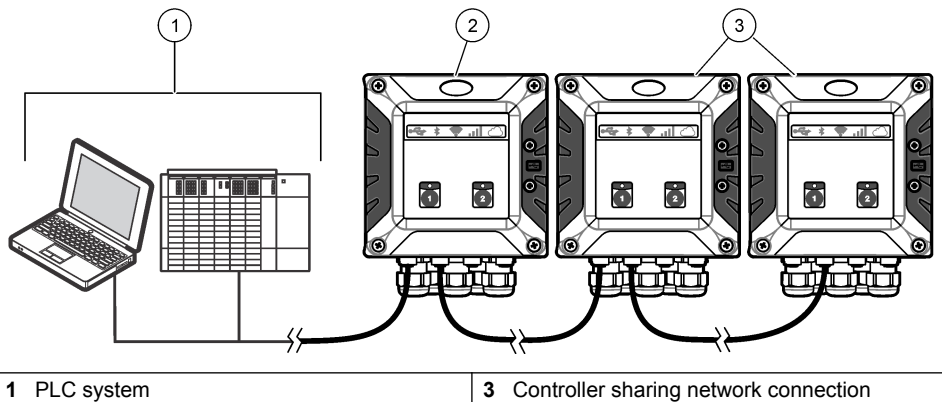

**2** Controller with mobile connection

### **3.4 Close the cover**

## **D A N G E R**

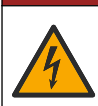

Electrocution hazard. High voltage wiring for the controller is connected behind the high voltage barrier in the controller enclosure. The barrier must remain in place except when installing modules, or when a qualified installation technician is wiring for power, relays or analog and network cards.

### *N O T I C E*

Close the controller cover and make sure that the cover screws are tight to keep the environmental rating of the enclosure.

After the power connections are made, install the high-voltage barrier. Make sure that the highvoltage barrier is correctly put on the enclosure guides and fixed to the main PCBA. Make sure that the lower part of the high-voltage barrier (soft rubber lip) is correctly installed and has no deformation. Refer to [Figure 13](#page-23-0).

Close the controller cover. Tighten the cover screws with 2 Nm (17.70 lbf-in) torque. Refer to [Figure 8](#page-16-0) on page 15.

#### <span id="page-23-0"></span>**Figure 13 Install the high voltage barrier**

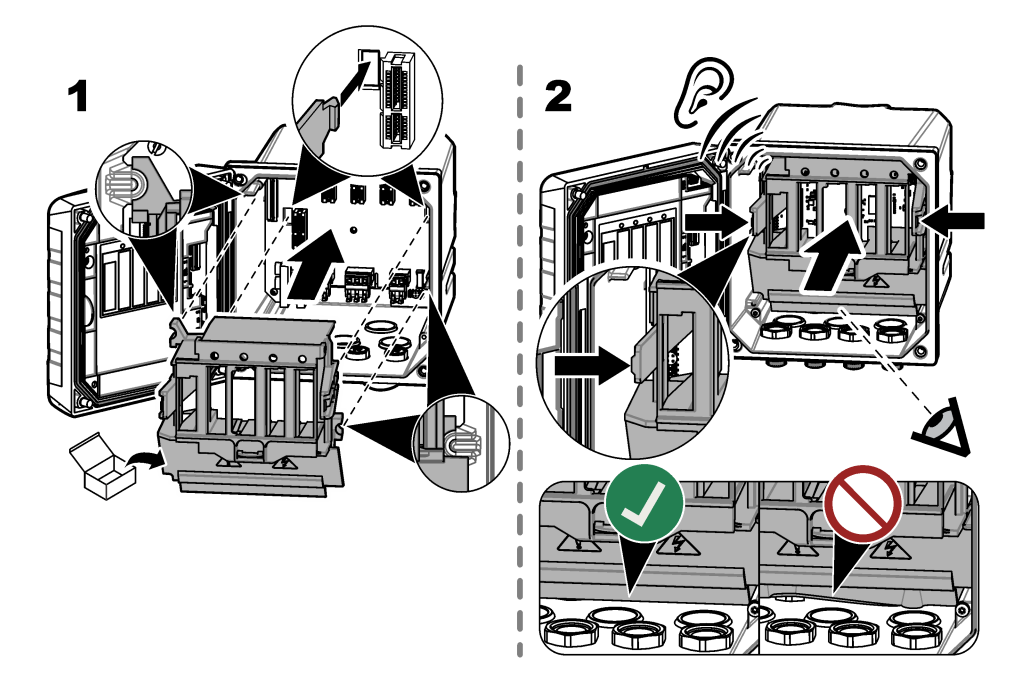

## **3.5 Connect a digital sc sensor**

## **W A R N I N G**

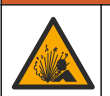

Explosion hazard. This manual is only for installation of the unit in a non-hazardous location. For installation of the unit in hazardous locations, use only the instructions and approved control drawing provided in the hazardous location installation manual.

A digital sc sensor can be connected to the controller using the keyed quick-connect fitting. Refer to [Figure 6](#page-14-0) on page 13 and [Figure 14](#page-24-0). A digital sensor can be connected with the controller powered on or off.

The controller automatically finds connected sensors. The sensor status LED on the front panel flashes blue during the connection procedure. When the light stays on, the connection of the sensor is correct. Refer to [User interface](#page-25-0) on page 24. Use the mobile application to configure and operate the connected sensors.

Retain the connector cap to seal the connector opening in case the sensor must be removed.

#### <span id="page-24-0"></span>**Figure 14 Digital sensor quick connect**

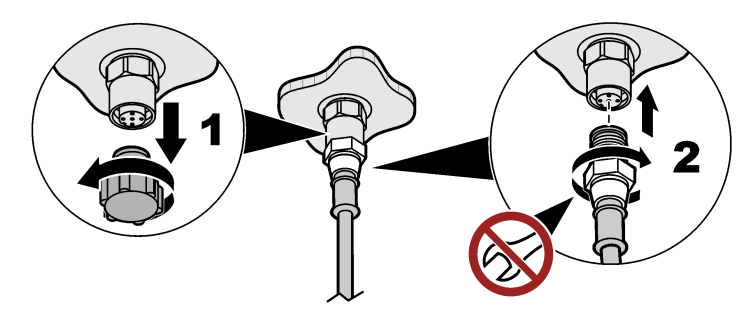

## **3.6 Connect the Claros Connector and SC200 Controller**

#### **Items to collect:**

- Claros Connector
- Remote service connector for the SC200 Controller<sup>13</sup>
- Alternative safety high voltage barrier for SC200 Controller (optional)
- **1.** Remove power from the Claros Connector and controller.
- **2.** Connect the connection cable to the Claros Connector. Refer to [Claros Connector—Electrical](#page-15-0) [connectors and fittings](#page-15-0) on page 14.
- **3.** Put the other end of the connection cable through an available opening in the SC200 Controller. Hold the cable with a strain relief fitting. Refer to the SC200 Controller documentation.

*Note: If all three connectors in the front row of the controller are already in use, use the opening at the back left of the controller. Replace the high voltage barrier with the alternative high voltage barrier. Install the connection cable through the bottom-left opening of the alternative high voltage barrier.*

- **4.** Connect the supplied Claros Connector board to the service cable connection in the door of the controller. Make sure that all of the pins are connected.
- **5.** Connect the connection cable to the Claros Connector board.
- **6.** Supply power to the Claros Connector and controller.
- **7.** Provision the Claros Connector in Claros.

## **3.7 Connect the Claros Connector and SC1000 Controller**

#### **Items to collect:**

- Claros Connector
- Remote service connector for SC1000 Controller<sup>14</sup>
- **1.** Remove power from the Claros Connector and controller.
- **2.** Connect the connection cable to the Claros Connector. Refer to [Claros Connector—Electrical](#page-15-0) [connectors and fittings](#page-15-0) on page 14.
- **3.** Connect the other end of the connection cable to the network interface connector of the SC1000 Controller. Refer to the SC1000 Controller documentation.
- **4.** Supply power to the Claros Connector and controller. The SC1000 Controller shows the Claros Connector as a new device.
- **5.** Access the SC1000 Controller through a web browser. Refer to the SC1000 Controller documentation.

<sup>&</sup>lt;sup>13</sup> Includes a connection cable and the Claros Connector board.

<sup>14</sup> Includes connection cable.

The Claros Connector shows in the measurement view.

- <span id="page-25-0"></span>**6.** Select the Claros Connector menu and go to CLAROS DEVICES.
- **7.** Select the devices that will be available in Claros, then push OK.
- **8.** Wait 30 seconds15 minimum. The selected devices show as Claros Connector measurements and are available in Claros.
- **9.** Provision the Claros Connector in Claros.

# **Section 4 User interface**

The keypad has controller icons, sensor status LEDs and two channel buttons. Refer to Figure 15.

### **Figure 15 Keypad and front panel overview**

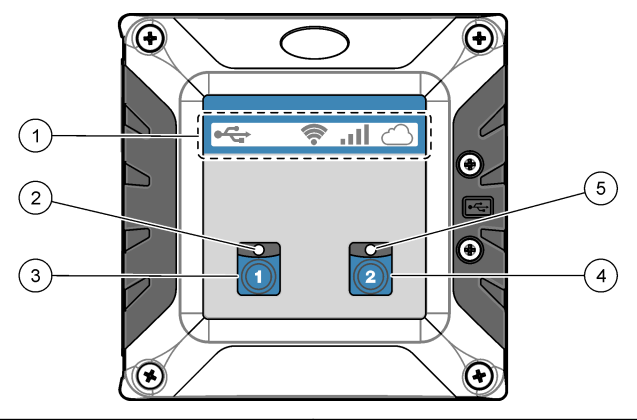

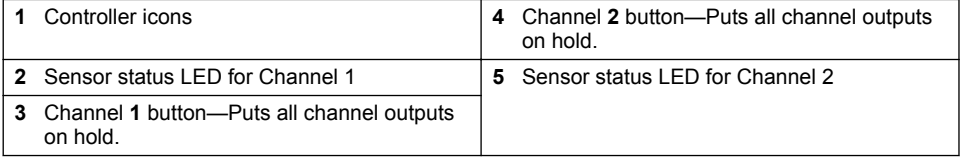

The front panel has icons at the top that shows the controller condition. Refer to Table 5.

The sensor status LED shows the condition of each sensor. Refer to [Table 6.](#page-26-0) Refer to [Troubleshooting](#page-41-0) on page 40 to find possible causes and solutions for usual problems.

**Table 5 Icon descriptions**

| <b>Icon</b> | <b>Description</b>        | <b>Status</b>                                                                                                    |
|-------------|---------------------------|----------------------------------------------------------------------------------------------------|
|             | 3G/4G signal strength     | All off: no signal<br>All on: best signal                                                                                                    |
|             | Cloud connection<br>(MSM) | Off: no internet connection<br>Red on: Correct internet connection, but incorrect cloud<br>connection.<br>Blue on: Correct cloud connection. Controller connected to<br>MSM.<br>Flashes blue: connecting to cloud |

<sup>15</sup> The waiting time increases approximately 15 seconds for each connected sensor. For example, 30 seconds for 1 sensor and 2 minutes for 7 sensors.

### **Table 5 Icon descriptions (continued)**

<span id="page-26-0"></span>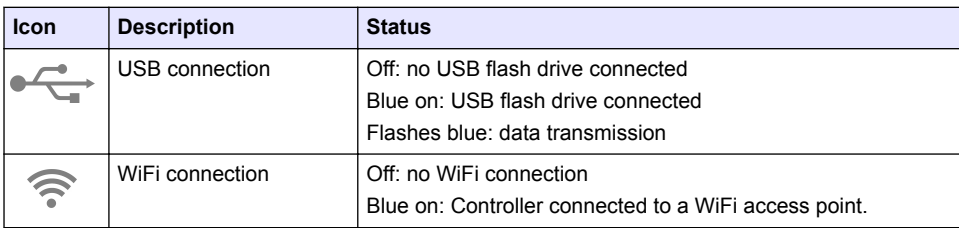

#### **Table 6 Sensor Status LED descriptions**

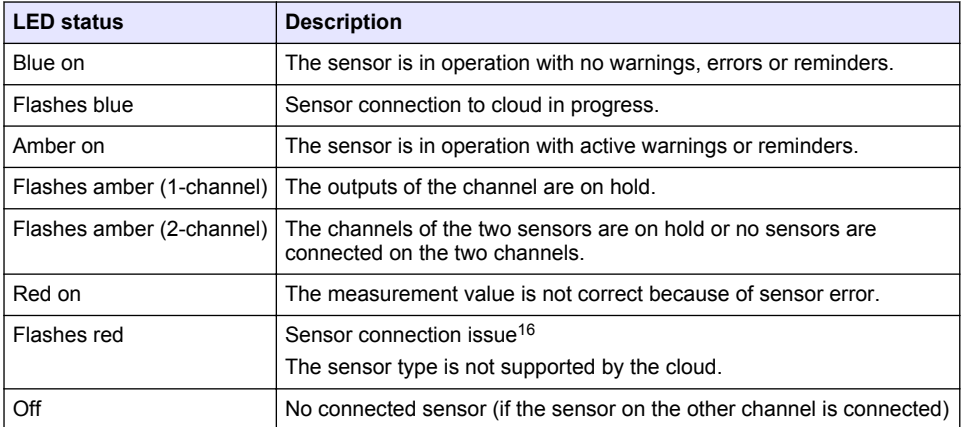

## **4.1 User interface and navigation—Mobile device/PC**

After a successful login, the start page **My dashboard** shows. Push **Devices** to start the MSM application. Refer to [Table 8](#page-27-0). Push  $\equiv$  to open the main menu. Refer to Table 7.

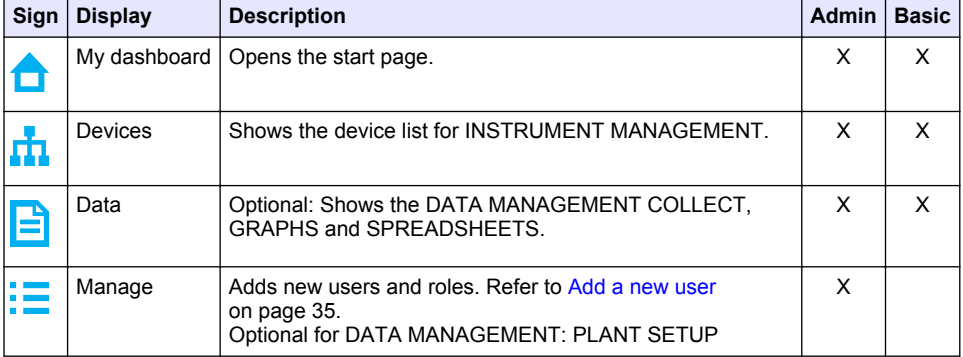

#### **Table 7 Main menu**

 $16$  Make sure that only two sensors are installed in the controller. Refer to [Troubleshooting](#page-41-0) on page 40.

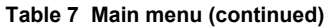

<span id="page-27-0"></span>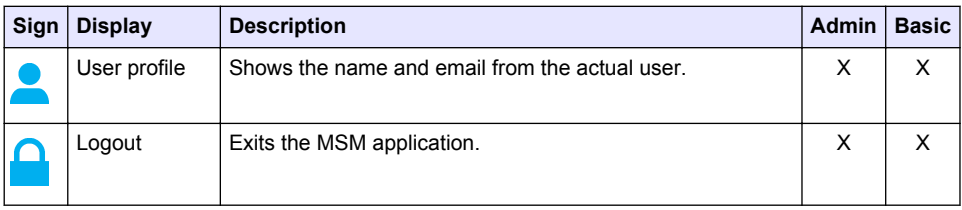

### **Table 8 Device pages**

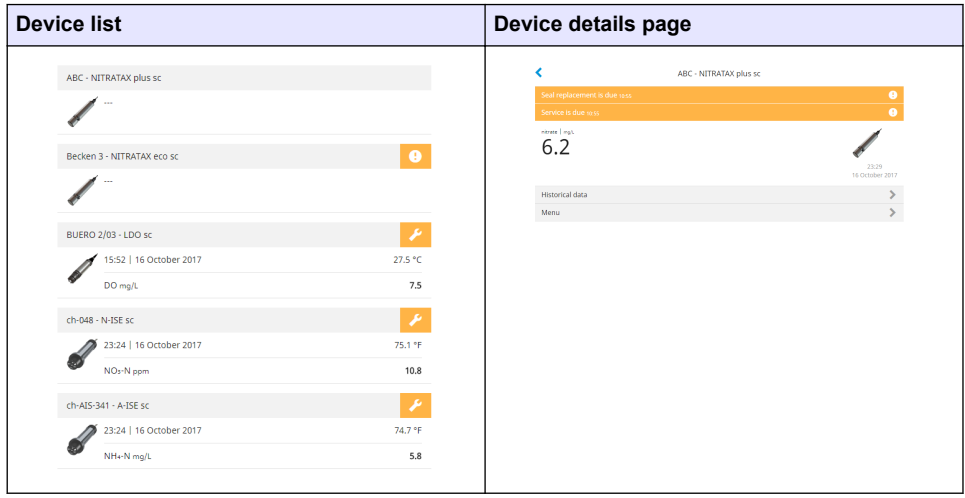

## **4.1.1 List of notifications**

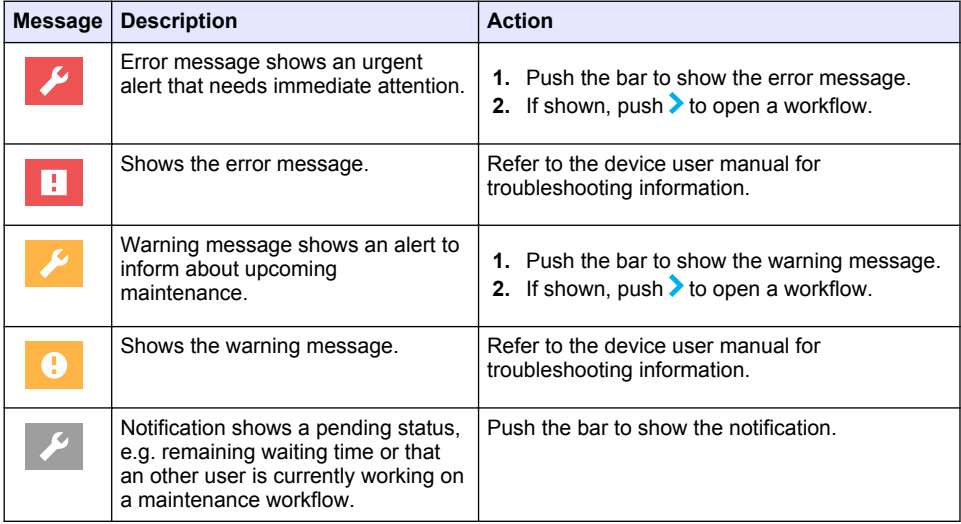

<span id="page-28-0"></span>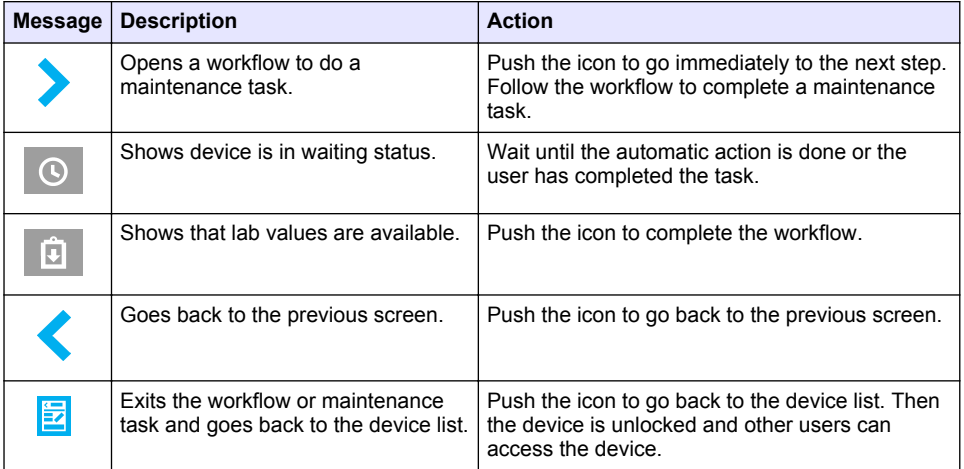

### **4.1.2 Control function for devices**

When a device menu is entered (e.g., calibration or maintenance task), the device is locked for other users.

To exit the device menu push  $\zeta$  or  $\mathbb{\Xi}$ . Push  $\zeta$  to go to the previous screen. Push  $\mathbb{\Xi}$  to exit the menu and go back to the device list.

If a maintenance task is entered, follow the task with **Continue** or **.** To exit the workflow and go back to the device list push **Cancel** or  $\blacktriangle$ . Push  $\blacktriangle$  to go to the previous screen in the workflow. When in a maintenance taks, the device stays locked for other users and work may be discarded if  $\Box$  is pushed from the main menu.

### **4.2 Claros Connector—User interface**

The Claros Connector keypad has icons, status LEDs and two buttons. Refer to [Figure 16.](#page-29-0)

### <span id="page-29-0"></span>**Figure 16 Claros Connector keypad**

![](_page_29_Figure_1.jpeg)

![](_page_29_Picture_146.jpeg)

The front panel has icons at the top that shows the Claros Connector condition. Refer to Table 9. The status LED shows the condition of Claros Connector. The two LEDs come on at the same time. Refer to Table 10.

![](_page_29_Picture_147.jpeg)

#### **Table 9 Icon descriptions**

### **Table 10 Sensor Status LED descriptions**

![](_page_29_Picture_148.jpeg)

<span id="page-30-0"></span>![](_page_30_Picture_117.jpeg)

#### **Table 10 Sensor Status LED descriptions (continued)**

# **Section 5 Startup**

Connect the power cord to an electrical outlet with protective earth ground or set the circuit breaker for the controller to on.

## **5.1 Web server application**

The controller has a web server application that gives access to configuration and diagnostic features. Connect the controller to a PC or laptop to operate with the web server application. *Note: If the supplied SIM card is used with purchased data plans, access to the web server application is not necessary.*

### **5.1.1 Connect the controller to a PC or laptop**

Connect the controller to a PC or laptop with a Microsoft Windows operating system. *Note: Make sure that the PC or laptop is not connected to a LAN.*

#### **Items to collect:**

- PC or laptop
- USB Ethernet adapter
- RJ45 Ethernet cable
- **1.** Connect the Ethernet cable to the PC. Refer to [Figure 17](#page-31-0).
- **2.** Connect the other end of the Ethernet cable to the USB Ethernet adapter.
- **3.** Connect the USB Ethernet adapter to the USB port on the controller.

#### <span id="page-31-0"></span>**Figure 17 Connect the USB Ethernet adapter**

![](_page_31_Figure_1.jpeg)

### **5.1.2 Configure the IP address of the PC**

Do the steps that follow to change the IP address in Microsoft Windows on your PC or laptop. *Note: The user must have Windows administrator rights on the computer to change the Windows settings.*

- **1.** Go to Control Panel > Network and Internet > Network and Sharing center, then select Change adapter settings.
- **2.** Right-click Local Area Connection, then select Properties.
- **3.** Highlight Internet Protocol Version 4 (TCP/IPv4), then select Properties.
- **4.** Select Use the following IP address. Enter the settings that follow.

![](_page_31_Picture_104.jpeg)

*Note: Record the initial values to change the values back after the configuration.*

**5.** Select OK to confirm the settings.

*Note: Change the settings to the initial values when the configuration is completed.*

**6.** Open the web browser on the PC. Enter the IP address that follows to connect to the SC4200c **Controller** "http://192.168.165.30"

### <span id="page-32-0"></span>**5.1.3 Operate the web server application**

- **1.** Select Modem menu to configure the modem.
- **2.** Select Ethernet menu to configure the Ethernet interface to get access to the internet and to the **MSM**
- **3.** Select Maintenance and select an option.

![](_page_32_Picture_155.jpeg)

### **5.2 Connect the instrument to a network**

The instrument must connect to a network with internet connectivity for configuration and operation. Based on the version, the controller connects to the internet with a cellular network, WiFi network or a LAN connection.

### <span id="page-33-0"></span>**5.2.1 LAN connection**

The instrument is factory configured with two subnetworks. This configuration uses the two ethernet ports separately, one for internet access and the other one for TCP/IP based fieldbus communication with PLC/SCADA. To change the Ethernet port configuration and use the port for network sharing, refer to Share the LAN on page 32.

**1.** Use a user-supplied ethernet cable (M12 to RJ45) to connect the controller to a device with internet connection. Refer to [Electrical connectors and fittings](#page-14-0) on page 13.

*Note: Connect the ethernet cable to the right ethernet connector.*

- **2.** Connect the controller to a PC or laptop. Open the Web server application. Refer to [Web server](#page-30-0) [application](#page-30-0) on page 29.
- **3.** Go to the Ethernet configuration page and configure the LAN connection.

*Note: An internet connection is not necessary to complete this configuration.*

- **4.** Open the web browser on the PC. Enter the IP address that follows to connect to the SC4200c controller: "http://192.168.165.30"
- **5.** Select the Ethernet menu.
	- **a.** If the customer network supports Dynamic Host Configuration Protocol (DHCP), use the setting **Obtain an IP address automatically**.
	- **b.** If the customer network does not support DHCP, use the setting **Use the following IP address** and complete the settings with IP addresses supplied by the network administrator.

The controller is factory configured with two different subnets on the Ethernet ports:

- Port 1 (fec0): Ethernet interface for LAN connection with dynamic IP address (default)
- Port 2 (fec1): Ethernet interface for Ethernet-based fieldbus with static IP address 192.168.165.20 (default) *Note: Make sure that the network connection sharing setting is disabled to use the ethernet port for Modbus TCP/IP communication. Configure the ethernet port parameters to adapt them to the Modbus TCP/IP master (PLC) configuration.*
- **6.** Select the correct IP setting (dynamic or static). If necessary, enter the correct settings based on the network topology: IP address, subnet mask and default gateway.
- **7.** Select Network connection sharing to share the internet connection of the instrument with other controllers.

*Note: When this setting is selected the two ports are switched together and only one port configuration is necessary. With this configuration the Ethernet port is used for network sharing.*

**8.** Select Apply to save the settings.

#### **5.2.1.1 Share the LAN**

The instrument can be configured as an ethernet switch. When the network sharing configuration is enabled, a controller with internet access can share the connection with other controllers. Refer to [Figure 18.](#page-34-0) The two ethernet ports share the configuration. The ethernet configuration page only configures one ethernet port. Refer to LAN connection on page 32.

*Note: When the network sharing configuration is enabled between multiple controllers, if one controller in the chain goes offline, subsequent controllers will also go offline.*

#### <span id="page-34-0"></span>**Figure 18 Network sharing**

![](_page_34_Picture_1.jpeg)

### **5.2.2 Mobile network connection**

If the controller connects to the internet with the factory installed SIM card and the default Hach data plan, no more steps are necessary. To change the SIM card and connect the controller to the internet with a cellular network through a customer supplied data plan, do the steps that follow:

- **1.** Remove the factory installed Micro SIM card.
- **2.** Install a user-supplied Micro SIM card. Refer to Figure 19.

#### **Figure 19 SIM card installation**

![](_page_34_Picture_7.jpeg)

**3.** Connect the controller to a PC or laptop. Open the Web server application. Refer to [Web server](#page-30-0) [application](#page-30-0) on page 29.

#### **4.** Configure the modem.

*Note: An internet connection is not necessary to complete this configuration.*

- **5.** Open the web browser on the PC. Enter the IP address that follows to connect to the SC4200c controller: "http://192.168.165.30"
- **6.** Select the Modem menu.

<span id="page-35-0"></span>**7.** Select the SIM provider from the Provider list. If the provider is not in the list, select Other and enter the settings that follow.

![](_page_35_Picture_232.jpeg)

- **8.** Select Apply and wait until the message "Modem is currently configured" shows on the PC. *Note: An internet connection is not necessary to complete this configuration.*
- **9.** Remove the Ethernet cable and the USB Ethernet adapter from the PC and the controller.
- **10.** After a maximum of 5 minutes, examine the signal strength that shows on the front of the controller. The cloud icon stays blue to show a correct connection.
- **11.** Change the settings to the initial values when the configuration is completed.

#### **5.2.3 WiFi network connection**

If the controller connects to the internet with a WiFi network, do the steps that follow:

*Note: A USB box and WiFi USB adapter (dongle) are necessary to connect the controller to a WiFi network. Refer to the documentation supplied with the USB box for more information about the WiFi installation.*

- **1.** Connect the controller to a PC or laptop. Open the Web server application. Refer to [Web server](#page-30-0) [application](#page-30-0) on page 29.
- **2.** Select the WiFi menu.
- **3.** Set the WiFi connectivity button to on. A list of available access points and the signal strength for each access point shows.
- **4.** Select the applicable WiFi access point. If necessary, enter the correct credentials: user name and password.

*Note: The WiFi connectivity currently accepts the authentication methods that follows:*

- *• WEP: Not recommended. The WEP authentication method has low security.*
- *• WPA2 Personal / PSK: Standard authentication. Use the password to access the network.*
- *• WPA2 Enterprise: Authentication for enterprise networks. Use the enterprise credentials (username and password) to access the network.*
- **5.** Select Apply to save the settings.

### **5.3 Initial setup—Mobile device/PC**

#### **5.3.1 Activate the account**

The manufacturer makes the CLAROS account.

The administrator of the account (as defined by the customer) receives an invitation email to activate the account.

*Note: : The invitation link expires after 24 hours. If the link expires before the account is activated, contact the manufacturer to ask them to send the email again.*

- **1.** Select **ACTIVATE YOUR ACCOUNT** in the invitation email.
- **2.** Follow the instruction to create a username and password.
- **3.** A confirmation email with the login information will be sent.
- **4.** Select the link in the login information email to log in to the account. The manufacturer recommends that a bookmark is added for this website for faster access.
	- EU server: eu.fsn.hach.com
	- US server: us.fsn.hach.com

#### <span id="page-36-0"></span>**5.3.2 Add a new user**

*Note: Only account administrators, HST17 and HSA18 can add more users.*

- **1.** Open the browser and log in to MSM.
- **2.** Push  $\equiv$  to open the main menu.
- **3.** Push  $\frac{1}{2}$  and select **Users** to add a new user.
- **4.** Push **ADD**.
- **5.** Enter the first name, last name and email address of the new user.
- **6.** Select the role of the new user.

![](_page_36_Picture_234.jpeg)

*Note: A user can have both Administrator and Basic roles.*

#### **7.** Push **SAVE**.

The list shows the new user.

An invitation email is sent to the new user to activate the account. Refer to [Activate the account](#page-35-0) on page 34.

#### **5.3.3 Add a controller**

- **1.** Install the mA output cards, relay cards and profibus cards in the controller. Refer to the controller user manual for installation instructions.
- **2.** Connect the sensors to the controller. Refer to the SC1500 and/or SC4200c controller user manual for installation instructions.
- **3.** Supply power to the controller.
- **4.** Connect the controller to the HACH Server.
- **5.** To start the MSM application, open the browser on a Mobile device/PC and log in the account.
- **6.** Push **Devices**.
- **7.** Push **ADD CONTROLLER** to add the controller.
- **8.** Enter the serial number of the controller. Push **Continue** to confirm.
- **9.** Wait 30 seconds, then refresh the browser. The controller will be **Online** on the device list. Refer to [User interface and navigation—Mobile device/PC](#page-26-0) on page 25.
- **10.** Make sure that the correct serial number and image of the controller are shown.
- **11.** Select the controller on the device list to open the controller details page. The sensors and cards connected to the controller are shown. Refer to [Figure 20.](#page-37-0)

*<sup>17</sup> Hach Service Technicians*

*<sup>18</sup> Hach Service Admin*

<span id="page-37-0"></span>![](_page_37_Picture_156.jpeg)

### **5.3.4 Add a sensor**

Make sure that the controller is provisioned and connected to the HACH Server.

- **1.** Make sure the controller is **Online** on the device list.
- **2.** Connect the sensor to the controller physically. Wait 30 seconds, then refresh the browser. The sensor is **Online** on the device list and the device details page. Refer to [User interface and navigation—Mobile device/PC](#page-26-0) on page 25.
- **3.** Make sure that the correct serial number, image and the correct measurement parameters of the device are shown. After 30 seconds, the measurement values are updated for all devices. Refer to [User interface](#page-26-0) [and navigation—Mobile device/PC](#page-26-0) on page 25.

### **5.3.5 Configure a mA output card**

Make sure that the controller is provisioned and connected to the HACH Server.

- **1.** Select the mA output card from the controller details page.
- **2.** Push **MENU** to access the mA output card settings. The mA output card will be locked. Refer to [Control function for devices](#page-28-0) on page 27.
- **3.** Push **System setup** to show a list of channels.
- **4.** Select a channel and push **Source**.
- **5.** Select a sensor from the list. Push **OK** to confirm.
- **6.** Select a parameter from the list. Push **OK** to confirm.

#### **5.3.6 Configure a profibus card**

Make sure that the controller is provisioned and connected to the HACH Server.

- **1.** Select the profibus card from the controller details page.
- **2.** Push **MENU** to access the device settings. The device is locked. Refer to [Control function for](#page-28-0) [devices](#page-28-0) on page 27
- <span id="page-38-0"></span>**3.** Push **Telegram**.
- **4.** Push **Add Sensor** and select a sensor from the list. Push **OK** to confirm. The selected sensor shows.
- **5.** Select the sensor and push  $\bullet$
- **6.** Push **Add Tag** and select a tag from the list. Push **OK** to confirm. The selected tag shows.
- **7.** Push **Save**.

#### **5.3.6.1 Change the sensor order**

To change the position of the sensors in the list, do the steps that follow:

- **1.** Select **Menu>Telegram** to show the list of the sensors.
- **2.** Select the sensor from the list.
- **3.** Use  $\land$  and  $\lor$  to move the sensor up or down in the list.
- **4.** Push **Save**.

#### **5.3.6.2 Delete a sensor**

- **1.** Select **Menu>Telegram** to show the list of the sensors.
- **2.** Select the sensor and push
- **3.** Push **Delete Sensor** to delete the sensor and the tags of the sensor from the telegram.
- **4.** Push **Save**. *Note: The list of the remaining sensors is not changed when a sensor is deleted.*

#### **5.3.6.3 Change the position and delete tags of a sensor**

- **1.** Select **Menu>Telegram** to show the list of the sensors.
- **2.** Select the sensor and push  $\ddot{\bullet}$ A list of tags shows.
- **3.** Select a tag from the list.
	- Use  $\wedge$  and  $\vee$  to move the tag up or down in the list.
	- Push **Delete Tag** to delete a tag.
- **4.** Push **Save**.

#### **5.3.7 Add a photometer**

- **1.** Set the photometer to ON.
- **2.** Connect the photometer to the HACH Server. Refer to the photometer user manual.
- **3.** Push **Devices** to start the MSM application.
- **4.** Push **ADD DEVICE** to add the photometer.
- **5.** Enter the serial number of the photometer. Push **Continue** to confirm.
- **6.** Wait 30 seconds, then refresh the browser. The photometer will be **Online** on the device list. Refer to [User interface and navigation—Mobile device/PC](#page-26-0) on page 25.
- **7.** Make sure that the correct serial number and image of the photometer are shown.

# **Section 6 Operation**

Use the MSM software to interact with the connected measurement devices. Contact Hach Technical Support to get a Claros Mobile Sensor Management account for the first time.

*Note: Refer to the manufacturer's website to find more information about the MSM software.*

**1.** Open an internet browser, then enter the correct URL:

- <span id="page-39-0"></span>• **US:** https://us.fsn.hach.com
- **EU:** https://eu.fsn.hach.com
- **2.** Enter login information to:
	- Receive the status and measurement information about measurement devices.
	- Configure and calibrate measurement devices.
	- Get access to interactive, step-by-step maintenance guides.

## **6.1 Data download**

The controller records in an internal memory:

- Approximately 20,000 data logs, diagnostics data and an event log of all the connected sensors and modules
- Diagnostic data of the controller

Use the USB connection to download data from the controller. As an alternative, the data download procedure is also available through the user interface on the MSM software.

**1.** Connect a USB flash drive to the controller. Refer to Connect a USB flash drive (optional) on page 38.

The controller automatically starts the download of all the local data to the USB flash drive: data log, event log and diagnostic data.

- **2.** When the download is complete, remove the USB flash drive. *Note: The USB icon in the front panel flashes to show data transmission. Do not remove the USB flash drive until the light flashing stops.*
- **3.** Close the USB cover.

## **6.2 Firmware update**

Make sure that the controller has the latest firmware. Use the USB connection to update the controller firmware. As an alternative, the firmware update procedure is also available through the user interface on the MSM software.

- **1.** Visit www.hach.com and download the latest software version for your instrument.
- **2.** Copy the files to a folder with the name Update in a USB flash drive.
- **3.** Connect a USB flash drive to the controller. Refer to Connect a USB flash drive (optional) on page 38.

The controller automatically finds if there is a software or firmware update in the USB flash drive Update folder and starts the update procedure.

**4.** When the update is complete, remove the USB flash drive.

*Note: The USB icon in the front panel flashes to show data transmission. Do not remove the USB flash drive until the light flashing stops.*

**5.** Close the USB cover.

# **6.3 Connect a USB flash drive (optional)**

## **W A R N I N G**

![](_page_39_Picture_26.jpeg)

Explosion hazard. This manual is only for installation of the unit in a non-hazardous location. For installation of the unit in hazardous locations, use only the instructions and approved control drawing provided in the hazardous location installation manual.

If necessary for data download or firmware update, connect a USB flash drive to the front panel in the controller. Make sure that the USB flash drive is formatted with FAT32 and has a minimum of 350 Mb capacity. Refer to [Figure 21](#page-40-0). After the USB flash drive is removed, close the slot cover and tighten the cover screws. Tighten the cover screws with a maximum torque of 1.4 Nm (12.4 in./lb).

#### **Figure 21 USB flash drive connection**

<span id="page-40-0"></span>![](_page_40_Figure_1.jpeg)

## **6.4 Set the SC sensors on hold**

Use the instrument keypad to set connected SC sensors to hold mode during manual operation or maintenance tasks.

- **1.** Push the applicable channel button for 3 seconds. The sensor status LED changes to orange.
- **2.** Push the channel button again to set the SC sensor back to operation.

## **6.5 Get access to Claros with Claros Connector**

There are two procedures to get access to Claros with the Claros Connector.

### **6.5.1 Local user**

To enter a Claros device menu as a local user, do the steps that follow:

**1.** Push one of the two buttons on the Claros Connector.

The two LEDs change to amber. All devices are locked for access through the cloud.

- **2.** Complete the Claros device menu.
- **3.** Push one of the buttons again to unlock all devices. The two LEDs change to blue at the Claros Connector. All devices are unlocked.

### **6.5.2 Remote user**

To enter a Claros device menu through the Claros cloud, do the steps that follow:

- **1.** The two LEDs change to red.
- **2.** If an SC1000 Controller is used, a warning message shows the locked device at the SC1000 Controller display. All other devices are unlocked and a local user can get access.
- **3.** If an SC200 Controller is used, all devices are locked. Wait until the user has complete accessing the Claros cloud and the LEDs are blue again.

## **6.6 Install a software update—Mobile device/PC**

If a software update for a device is available, a notification shows in the device list.

- **1.** Select the device. The notification "Software update is available" shows.
- **2.** Push to show the information of the software version. Refer to [Figure 22.](#page-41-0)
- **3.** Push **Update** to start the software update.

#### <span id="page-41-0"></span>**Figure 22 Software update**

![](_page_41_Picture_149.jpeg)

## **Section 7 Maintenance**

## **W A R N I N G**

Explosion hazard. This manual is only for installation of the unit in a non-hazardous location. For installation of the unit in hazardous locations, use only the instructions and approved control drawing provided in the hazardous location installation manual.

## **C A U T I O N**

**D A N G E R**

![](_page_41_Picture_6.jpeg)

Multiple hazards. Only qualified personnel must conduct the tasks described in this section of the document.

## **7.1 Cleaning the controller**

![](_page_41_Picture_9.jpeg)

Electrocution hazard. Remove power from the instrument before doing maintenance or service activities.

*Note: Never use flammable or corrosive solvents to clean any part of the controller. Use of these solvents may degrade the environmental protection of the unit and may void the warranty.*

- **1.** Make sure the controller cover is securely closed.
- **2.** Wipe the controller exterior with a cloth dampened with water, or with a mixture of water and mild detergent.

# **Section 8 Troubleshooting**

### **8.1 LED status**

![](_page_41_Picture_150.jpeg)

![](_page_42_Picture_211.jpeg)

## <span id="page-43-0"></span>**8.2 Connection problems**

![](_page_43_Picture_205.jpeg)

# **8.3 Connection problems—Mobile device/PC**

![](_page_43_Picture_206.jpeg)

<span id="page-44-0"></span>![](_page_44_Picture_177.jpeg)

# **Section 9 Replacement parts and accessories**

## **W A R N I N G**

Personal injury hazard. Use of non-approved parts may cause personal injury, damage to the instrument or equipment malfunction. The replacement parts in this section are approved by the manufacturer.

*Note: Product and Article numbers may vary for some selling regions. Contact the appropriate distributor or refer to the company website for contact information.*

![](_page_44_Picture_178.jpeg)

<span id="page-45-0"></span>![](_page_45_Picture_152.jpeg)

# **9.1 Remote service connectors**

*N O T I C E*

The remote service connectors only apply to LXG524.xx.xxxAx controllers. The manufacturer recommends that the remote service connector is installed only by Hach Service technicians.

![](_page_45_Picture_153.jpeg)

![](_page_47_Picture_0.jpeg)

#### **HACH COMPANY World Headquarters**

P.O. Box 389, Loveland, CO 80539-0389 U.S.A. Tel. (970) 669-3050 (800) 227-4224 (U.S.A. only) Fax (970) 669-2932 orders@hach.com www.hach.com

## <u> I INDIANA INDIANA NEO INIA ANTE DI DE NOME ANNO 1910 DEN PRIME DE NOME ANNO 1910 DE NOME ANNO 1911 </u>

#### **HACH LANGE GMBH**

Willstätterstraße 11 D-40549 Düsseldorf, Germany Tel. +49 (0) 2 11 52 88-320 Fax +49 (0) 2 11 52 88-210 info-de@hach.com www.de.hach.com

#### **HACH LANGE Sàrl**

6, route de Compois 1222 Vésenaz SWITZERLAND Tel. +41 22 594 6400 Fax +41 22 594 6499

© Hach Company/Hach Lange GmbH, 2017–2022. All rights reserved.